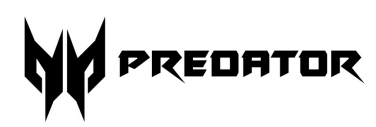

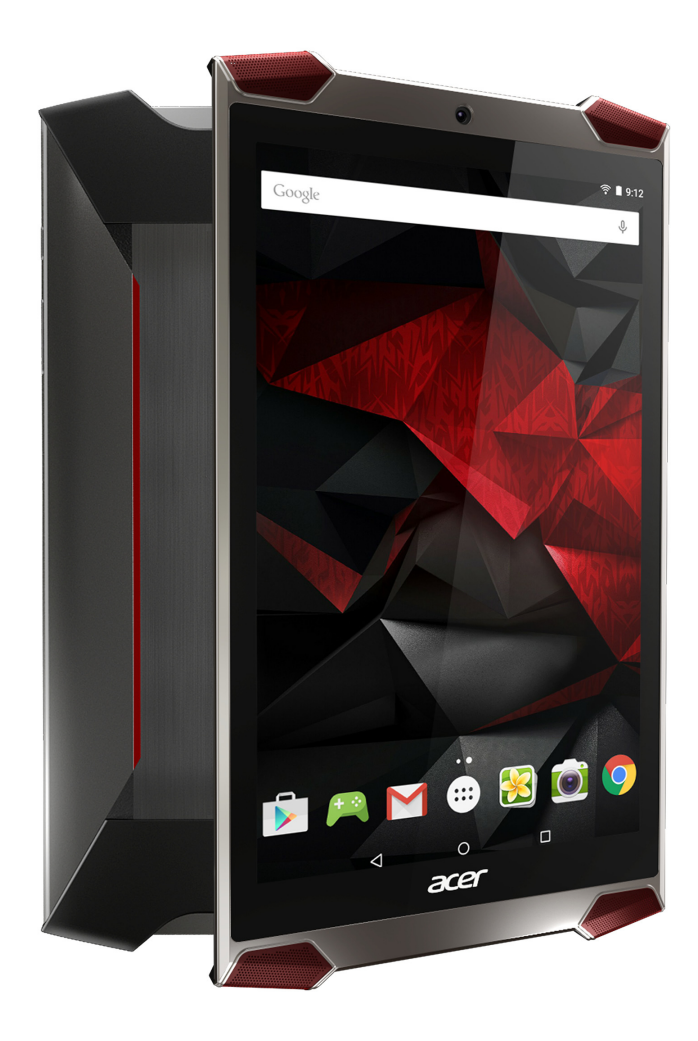

# Predator 8 使用手冊

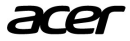

© 2015 版權所有

Predator 8 使用手冊 封面:GT-810 法定機型 [RMN]: A5002 本修訂版本: 2015 年 10 月

## 註冊 **Acer ID**,享有絕佳好處

從*開始*畫面開啓 Acer Portal [Acer *控制台*] 應用程式以註冊 Acer ID,若 已有 Acer ID 即可直接登入。

#### 擁有 **Acer ID** 可享有以下三種效益:

- 使用宏碁自建雲 (Acer BYOC) 建立您專屬的雲端。
- 取得最新優惠和產品資訊。
- 註冊裝置以取得保固服務。

如需詳細資訊,請造訪隨享雲網站: **www.acer.com/byoc-start**

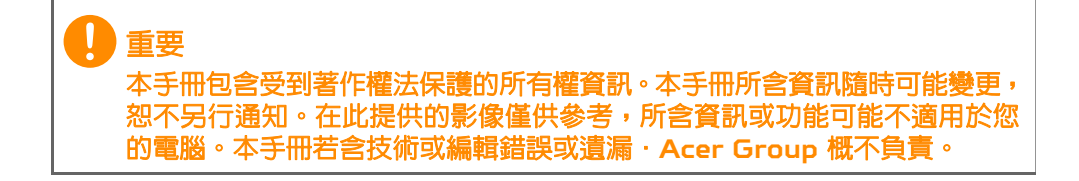

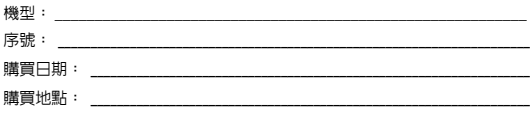

# 目錄

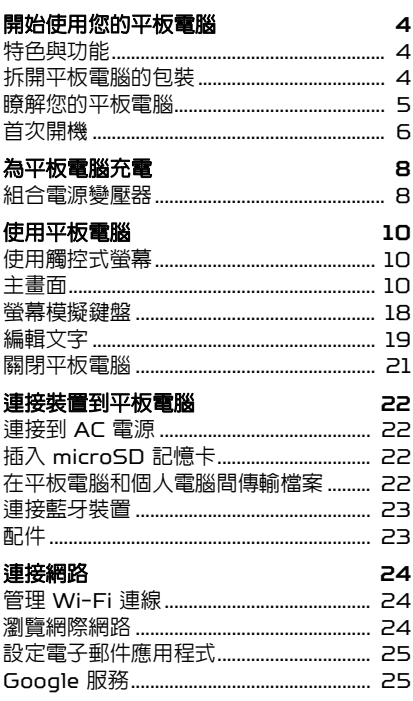

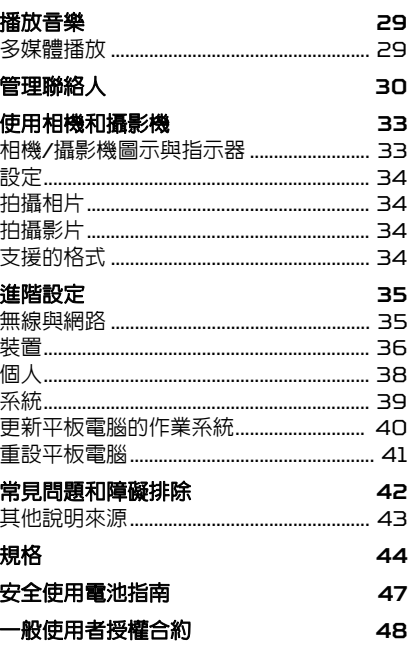

# 開始使用您的平板電腦

## <span id="page-3-1"></span><span id="page-3-0"></span>特色與功能

您的新平板電腦具備了最新、最方便使用的多媒體和娛樂功能。您可以:

- 透過 Wi-Fi 連線至網際網路。
- 隨時存取電子郵件。
- 利用聯絡人和社交網路應用程式,隨時與好友保持聯繫。

## <span id="page-3-2"></span>拆開平板電腦的包裝

您的新平板電腦包裝於保護紙盒內。請小心拆開紙盒,取出內容物。若 以下物品遺失或損壞,請立即通知經銷商:

- Predator 平板電腦
- 產品設定與安全資訊
- USB 傳輸線
- AC 變壓器
- 保固卡

#### 備註

首次使用平板電腦之前,您必須先為平板電腦充電至少四小時。接著您就可 以視需要為電池充電。

#### 備註

若電池已耗盡一段時間,請使用變壓器為平板電腦充電至少 *30* 分鐘,電腦 的 *USB* 連接埠無法提供足夠的電力。

# <span id="page-4-0"></span>瞭解您的平板電腦

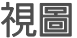

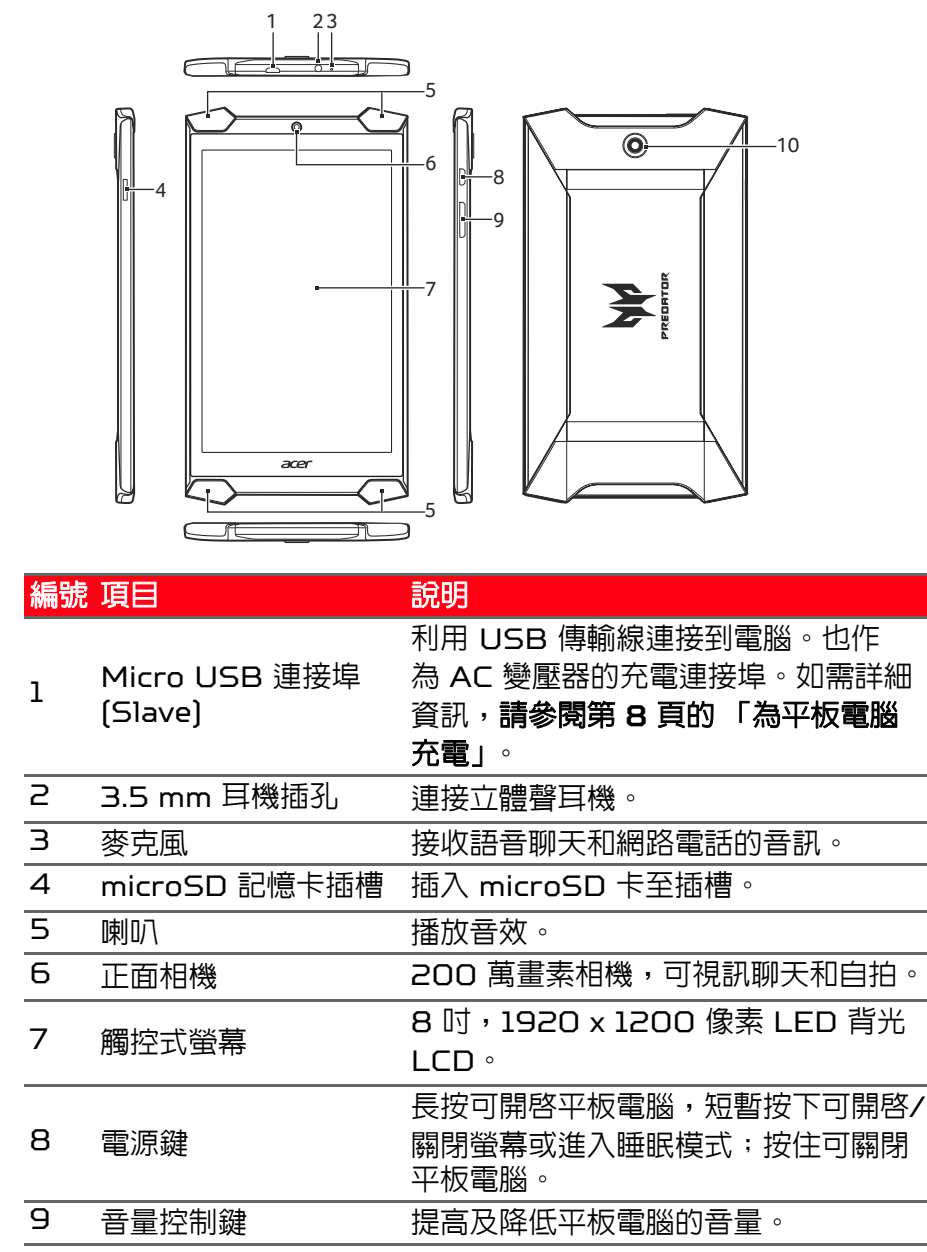

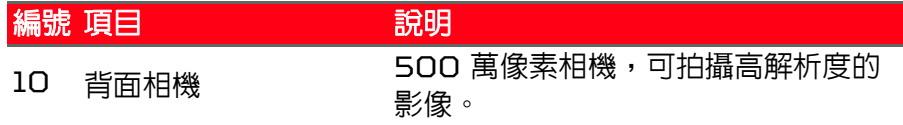

## <span id="page-5-0"></span>首次開機

若要啟動平板電腦,請按住電源按鈕直到您看到 Acer 標誌。等候平板 電腦開機。系統會先詢問您一些問題,然後您才能開始使用平板電腦。 若要開始,請選取您的語言,然後點選箭頭。接著依照出現的其餘指示 進行。

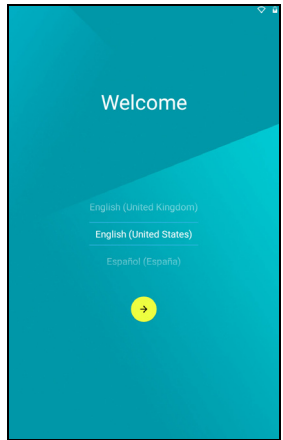

如果平板電腦的螢幕關閉,則是進入睡眠模式。短按電源按鈕可將之喚 醒。如需詳細資訊,請參閱第 **20** [頁的 「喚醒平板電腦」](#page-19-0)。

### 登入或建立 **Google** 帳戶

如果您擁有網路連線,本平板電腦即可與 Google 帳戶同步資訊。 您在開機期間可以建立或登入帳號。此帳號將用來同步聯絡人清單、電 子郵件、日曆和其他資訊。如果您沒有網際網路存取權,或想要日後再 使用此功能,請點選 **Skip (**略過**)**。

#### 重要

您必須登入 **Google** 帳戶才能使用 **Gmail**、**Hangouts**、**Google** 日曆和其 他 **Google** 應用程式;例如從 **Google Play** 下載應用程式;備份設定到 **Google** 伺服器;和善用其他在平板電腦上的 **Google** 服務。 如果想要從其他裝有 **Android 2.0 (**或更新版本**)** 的裝置還原現有設定,您必 須在設定期間登入您的 **Google** 帳戶。如果您在設定完成之前仍未登入,將 無法還原設定。

如果您有多個 Google 帳戶,例如有分為儲存私人用和公司用聯絡人的 不同帳戶,您還可以從 [Accounts] (帳號) 設定區段中存取及同步這些 帳戶。請參閱第 **39** [頁的 「多個](#page-38-1) **Google** 帳戶」。

# <span id="page-7-2"></span>為平板電腦充電

### <span id="page-7-1"></span><span id="page-7-0"></span>組合電源變壓器

您的平板電腦隨附兩款 USB 電源變壓器的其中一款:固定插頭型或可 卸除式插頭型。本手冊中會說明這兩款電源變壓器。

固定插頭型

插頭和電源變壓器本體一體成型,不須組裝。只需將 USB 傳輸線較大 的一端插入電源變壓器本體即可 (只有一個方向能插入)。您無法卸除或 交換此類型變壓器的插頭。

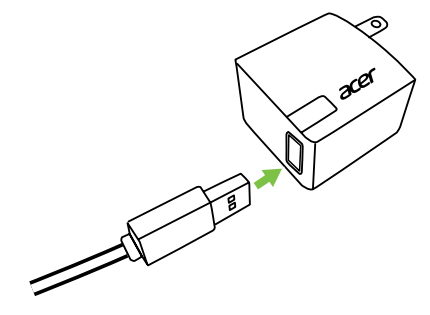

#### 可卸除式插頭型

對齊電源變壓器插頭和本體上的箭頭。將插頭插入電源變壓器的本體, 然後將插頭朝插頭上印製的 「CLOSE」 (關閉) 方向旋轉,直到其卡入 定位。只需將 USB 傳輸線較大的一端插入電源變壓器本體即可 (只有 一個方向能插入)。

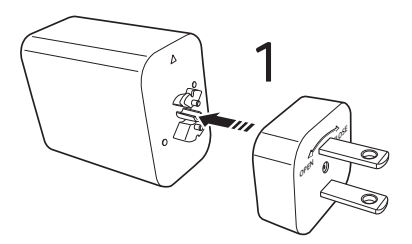

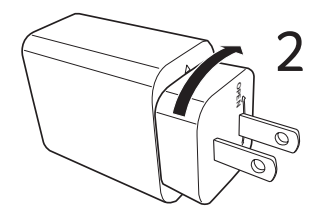

#### 連接電源

將電源接頭連接至平板電腦,然後將 AC 變壓器插入任何 AC 插座。

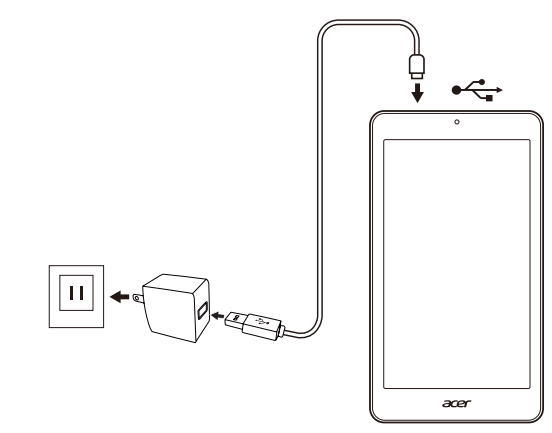

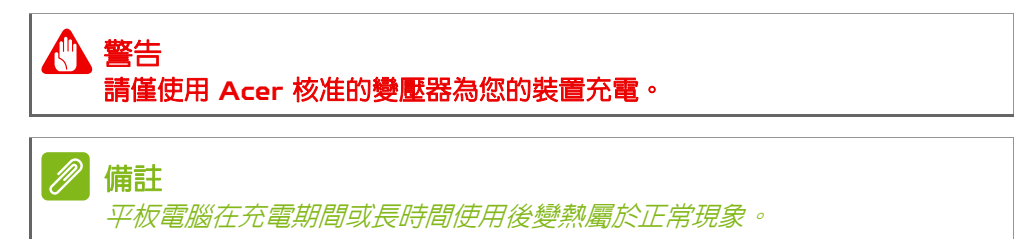

## 使用平板電腦

### <span id="page-9-1"></span><span id="page-9-0"></span>使用觸控式螢幕

您的平板電腦使用觸控式螢幕選取項目及輸入資訊。請使用手指來點選 螢幕。

**點選**:觸碰一下螢幕可開啓項目及選取選項。

拖曳:將手指停留在螢幕上並在螢幕上拖曳可選取文字及影像。

**點選並按住:** 點選並按住一個頂日, 即可杳看該頂日可用的動作清單。 在彈出選單中,點選要執行的動作。

捲動:若要向上或向下捲動畫面,只要用手指在畫面上往您想要捲動的 方向向上或向下拖曳即可。

### <span id="page-9-2"></span>主畫面

平板電腦在啓動或從省電模式中喚醒時,都會顯示*主畫面*。此畫面可讓 您快速存取資訊,並利用小工具或應用程式捷徑輕鬆進行控制。小工具 會顯示時間和氣象等資訊,也可以提供額外的控制項並讓您直接存取應 用程式。您的平板電腦上已預先安裝一些小工具,您也可從 Google Play 下載更多的小工具。

*主畫面*已提供一些方便好用的控制頂和資訊。

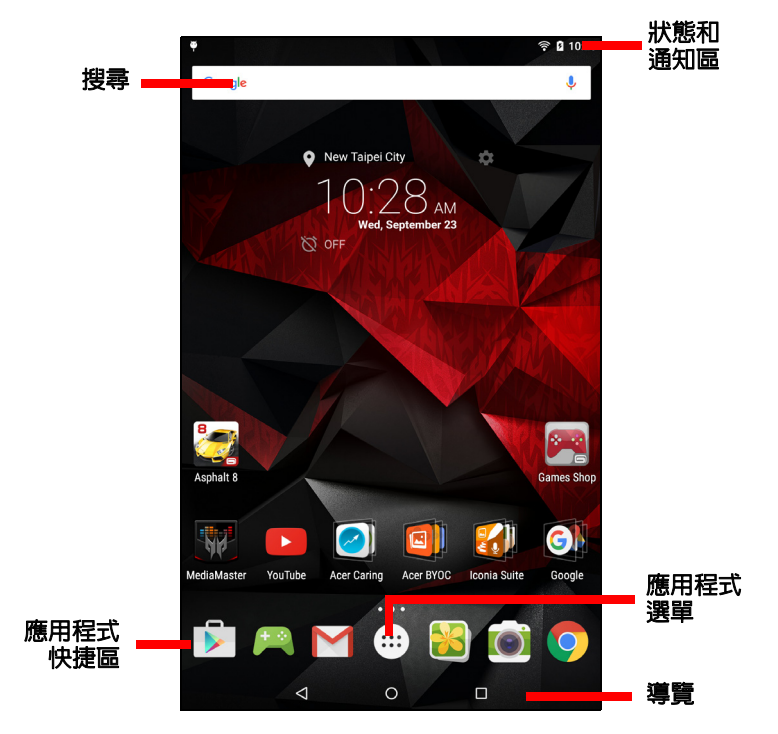

## 備註 根據地區與設定,隨附的應用程式會有所不同。

### 搜尋

若要搜尋應用程式、檔案或網際網路上的資訊,請點選 Google **Google** 圖示。

接著只需要輸入想要搜尋的文字,點選箭頭或 Enter 鍵即可搜尋網際 網路,或點選清單中顯示的建議、應用程式或檔案。

或者,您可用您的聲音來搜尋。只要說出 「OK Google」,然後說出 您要搜尋的內容即可。結果就會像您輸入了這些字一樣顯示出來。

若要搜尋或瀏覽網際網路,您必須連線到無線網路[。請參閱第](#page-23-3) **24** 頁的 [「連接網路」。](#page-23-3)

如果要依新聞、影像等條件篩選網路搜尋結果,請在結果書面底部點選 您要的篩選條件。篩選清單也包含稱為 *Tablet (*平板電腦*)* 的選項,可 在平板電腦上搜尋您要找的字詞。您也可以選擇 *Tablet (*平板電腦*)* 的 搜尋內容。執行搜尋後,點選選單圖示 > *Settings (*設定*)* > *Tablet search (*平板電腦搜尋*)*。選取您想要包含在平板電腦搜尋中的項目。

語音搜尋

如果有語音搜尋可用,請點選麥克風,然後說出您的搜尋要求。 O, 請參閱第 **26** [頁的 「語音搜尋」。](#page-25-0)

### 導覽

若要導覽到選單和選項,左下角會顯示三  $\triangleleft$  $\Omega$  $\Box$ 個 (或更多) 圖示。 返回 主畫面 最近開啟

返回

點選此圖示可跳至上一頁,或回到上一層選單。此圖示在某些 情況下會變成*隱藏*圖示 [例如鍵盤或最近開啓的應用程式清單 顯示時)。

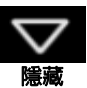

主畫面

點選此圖示可直接回到*主畫面*。

最近開啟

點選此圖示可檢視最近開啓的應用程式。點選應用程式將其開啓,或點 選畫面仟何地方返回*主畫面*。

### 延伸的主畫面

P

您可延伸主畫面以獲得更多空間,讓您新增小工具或整理捷徑。要執行 此動作,您必須新增應用程式或小工具。請參閱第 **14** [頁的 「新增應用](#page-13-0) [程式至主畫面」](#page-13-0)和第 **17** [頁的 「新增或移除捷徑或小工具」](#page-16-0)。

備註 從延伸的主畫面移除或移動所有應用程式和小工具,也將自動移除該延伸的 主畫面。

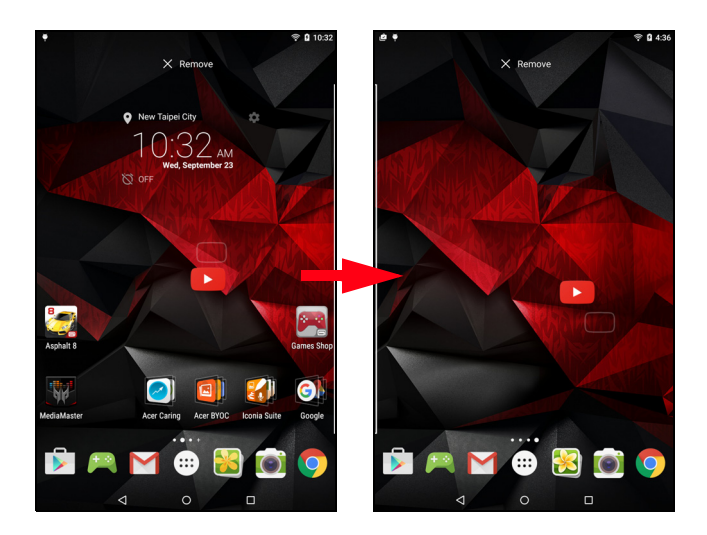

### 應用程式選單

若要存取*應用程式*選單,請點選應用程式快捷, 區中央的 。*Application (*應用程式*)* 選單 顯示平板電腦上可用的應用程式。

應用程式會依照英文字母順序顯示。往左滑動 即可查看更多應用程式[。請參閱第](#page-15-0) **16** 頁的 [「將主畫面個人化」。](#page-15-0)

點選 **Play Store (Play** 商店**)**圖示以開啟 Google Play。

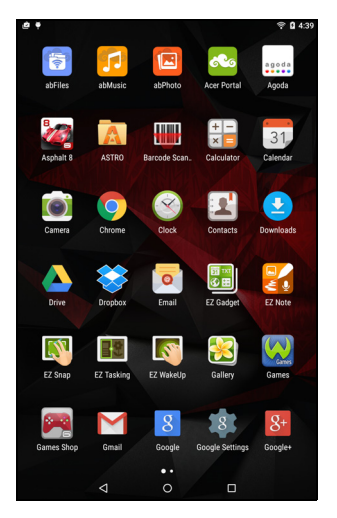

#### <span id="page-13-0"></span>新增應用程式至主畫面

開啟 *Application (*應用程式*)* 選單,接著點選並按住您想要放在主畫面 上的應用程式。放開手指即可置放應用程式。如果您想要將應用程式放 到延伸的*主畫面*上,請進行下列步驟:

- 1. 將手指滑到螢幕右側。
	- a.按住應用程式,直到螢幕循環顯示到您要的*主畫面*。
	- b.或者,您也可以將手指留在螢幕上,直到所有延伸的*主畫面*都已循 環完畢再新建一個。

2.放開手指即可置放應用程式。

若要新增小工具,請參閱第 **17** [頁的 「新增或移除捷徑或小工具」](#page-16-0)。

### <span id="page-14-0"></span>狀態和通知區

狀態和通知圖示位在畫面頂端。右上角區域會顯示許多資訊,例如時間、 電池狀態與連線狀態。左上角區域會顯示事件圖示,例如新訊息。

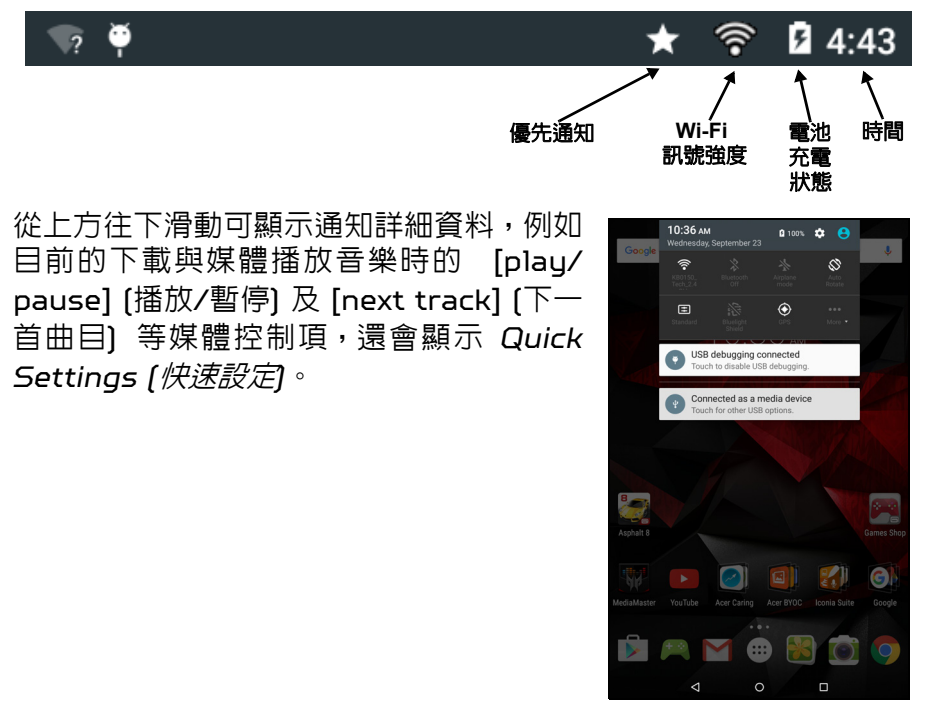

優先通知

優先通知開啓時,您設為重要的通知類型將會顯示在通知畫面的頂端 (即使通知已設為靜音)。您可以開啟 *Applications (*應用程式*)* 選單並 點選 **Settings (**設定**)** > **Sound & notification (**聲音和通知**)** > **Interruptions (**中斷**)**,微調優先通知設定。

#### 快速設定圖示

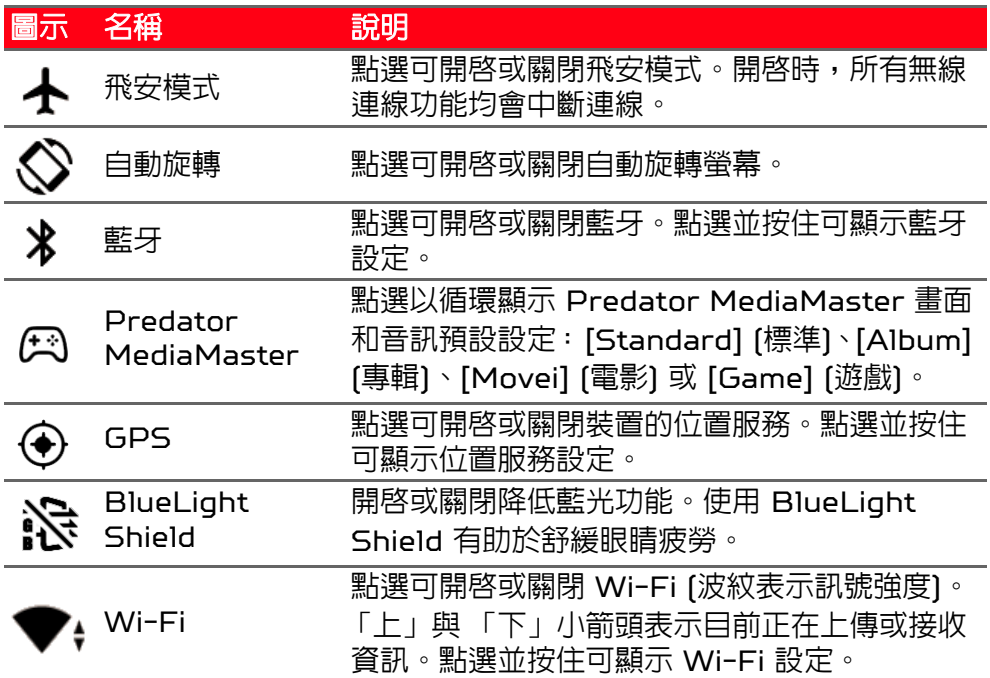

### <span id="page-15-1"></span><span id="page-15-0"></span>將主畫面個人化

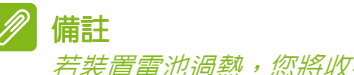

若裝置電池過熱,您將收到建議關閉裝置的通知。若您未關閉裝置,裝置將 自動關閉。

您可以在*主畫面*上新增或移除應用程式捷徑或小工具,也可以變更桌布 來個人化主畫面。

<span id="page-16-0"></span>新增或移除捷徑或小工具

若要新增小工具,請在*主畫面*任一空白處點選並按住不動。

點選 **WIDGETS (**小工具**)** 來查看可新增到主畫面的小型應用程式和 連結 [如自訂捷徑、聯絡人或書籤]。小工具也就是小型的應用程式,可 以顯示持續更新的資訊或是應用程式或特殊功能的快速捷徑。

若要將小工具移動到*主畫面*,請點選並按住項目直到選取成功。*主畫面* 將會開啓。接著將頂目拖电到書面上任何空白的區域。若要檢視有關小 工具的資訊,請將其拖曳到螢幕上方的 **App info (**應用程式資訊**)**。 如果您想要將小工具放入延伸的*主書面*,請淮行下列步驟:

1. 將手指滑到螢幕右側。

a.按住小工具,直到螢幕循環顯示到您要的*主畫面*。

b.或者,您也可以將手指留在螢幕上,直到所有延伸的*主畫面*都已循 環完畢再新建一個。

2.放開手指即可置放小工具。

移除主畫面上的項目

若要移除*主畫面*上的項目,請點選並按住項目,直到畫面上  $\times$  Remove 方出現 **Remove (**移除**)** 選項。接著只要將項目拖曳到 **Remove (**移除**)** 選項即可。

### 變更主畫面桌布

在主畫面任一空白處點選並按住不動,然後點選 **WALLPAPERS (**桌 布**)**。若要從預先選取的背景影像中進行選擇,請點選畫面底部其中一個 影像,然後點選 **Set wallpaper (**設定桌布**)**。

若要從各個位置選擇桌布影像,請點選 **Pick image (**選取影像**)**。然後 點選 **Pick image (**選取影像**)**,即會顯示影像可能儲存位置的清單,例 如 Google 雲端硬碟、圖庫、Dropbox 等。選取桌布影像後,請點選 **Set wallpaper (**設定桌布**)**。

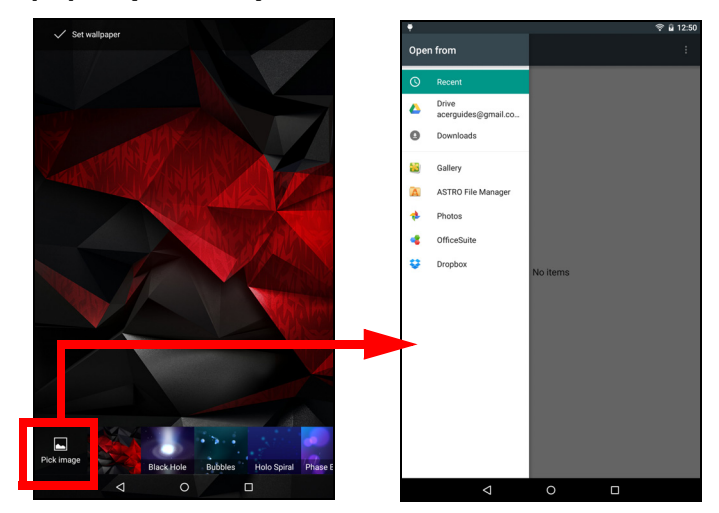

### <span id="page-17-0"></span>螢幕模擬鍵盤

備註

當點選文字方塊要輸入文字時,就會出現螢 幕模擬鍵盤。接著只要點選按鍵,即可輸入 文字。

點選 **?123** 按鈕可檢視數字和特殊字元,接 著點選 **~ [ <** 鍵即可檢視更多選項。點選並按 住按鍵可選取重音字母或相關符號等替代字 元 (若該鍵可使用)。

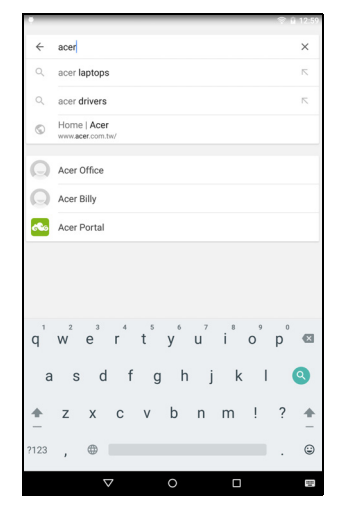

根據應用程式及所需資訊,鍵盤配置 *(*和部分按鈕圖示*)* 可能稍微不同。

### 變更 **Google** 鍵盤設定

若要使用其他的鍵盤語言或變更設定,請開啓應用程式選單並點選 **Settings (**設定**)**。點選 **Language & input (**語言與輸入**)**,然後在 *Keyboard & input methods (*鍵盤與輸入法*)* 下,點選您要修改的 選項。

### 預測文字或自動校正

Google 鍵盤提供預測文字輸入功能。在您點選文字的字母時,鍵盤上 方會顯示文字選項,接續所點選字母的序列,或顯示考慮錯誤輸入在內 的接近的符合文字。每按下一次按鍵,字詞清單都會隨之變更。如果出 現您需要的文字,只要點選文字,即可將其插入文字中。 若要開啓或關閉 Google 鍵盤的預測文字,請開啓應用程式選單並點選 **Settings (**設定**)**。點選 **Language & input (**語言與輸入**)**,然後在 *Keyboard & input methods (*鍵盤與輸入法*)* 下,點選 **Google Keyboard (Google** 鍵盤**)** > **Text correction (**文字校正**)**。點選 **Show correction suggestions (**顯示校正建議**)** 以開啟或關閉此功 能。另外,點選 **Auto correction (**自動校正**)** 並選取其中一個選項, 即可設定鍵盤的自動校正等級。

# 備註

只有部分應用程式支援預測文字和自動校正。

## <span id="page-18-0"></span>編輯文字

您可以在部分應用程式中選取並編輯文字,像是您在文字欄位中輸入的 文字等。您可以剪下或複製選取的文字,並於稍後貼到同一個或其他的 應用程式內。

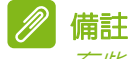

有些應用程式可能不支援文字選取,或只在特定區域提供支援。 有些應用程 式則提供特殊指令以選取文字。

### 選取文字

若要選取想要剪下、複製、刪除或取代的文字:

- 1. 點選想要選取的文字。如果可以選取此文字,該文字下方便會插入 游標。
- 2.點選並按住想要選取的文字或字詞。選取的文字便會反白,目每個選 取項目後方都會出現一個索引標籤。
- 3.拖曳索引標籤,即可展開或縮小選取的文字範圍,或點選 **SELECT ALL (**全選**)**。
- 4.若要剪下或複製文字,請點選 **CUT (**剪下**)** 或 **COPY (**複製**)** 按鈕。

#### 插入文字

若要輸入新的文字或加入複製的文字:

1. 點選想要插入文字的位置。如果可以選取此文字,該文字下方便會插 入游標。若要取代文字,請在文字上點兩下。在這兩種情況下,如果 先前已複製文字,便會出現 [PASTE] (貼上) 按鈕。

2.如果游標不在所要的位置,只要將游標拖曳到正確的位置即可。

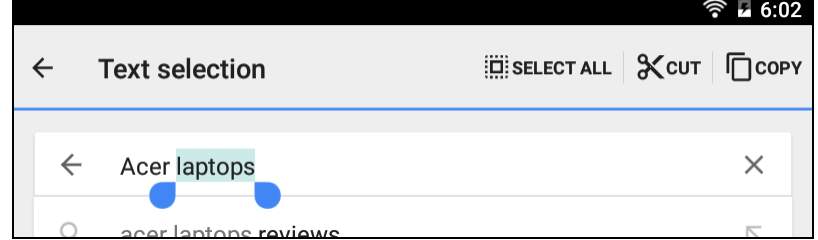

3.輸入或刪除文字,或點選 [PASTE] [貼上] 按鈕,即可修改文字。

#### <span id="page-19-0"></span>喚醒平板電腦

如果螢幕關閉,而且平板電腦的螢幕對任何的點選動作都沒有反應,此 時表示其已鎖定並進入睡眠模式。

若要喚醒平板電腦,請按下電源按鈕。接著平板電腦便會顯示*鎖定*畫面。 若要將螢幕解鎖,請按下鎖定按鈕並跟著鎖定圖示滑動到圓圈右側。

#### 安全性選項

若要提高安全性,您也可以設定在使用平板電腦前必須先輸入密碼或數 字,例如:解鎖圖形 (要求必須以正確的順序點選一組點)。開啓**應用程** 式選單,然後點選 **Settings (**設定**)** > **Security (**安全性**)** > **Screen lock (**鎖定螢幕**)**。如果您忘記解鎖圖形,請參閱第 **43** [頁的 「解鎖圖](#page-42-1) [形」](#page-42-1)。

### <span id="page-20-0"></span>關閉平板電腦

如果長時間不使用平板電腦,可將之關閉以節省電池電力。若要關閉平 板電腦 [即使平板電腦在鎖定中],請按住電源按鈕,直到出現選單為止 (約一秒鐘)。點選 **Power off (**關閉電源**)** 並確認關機。若要強制關機, 請按住電源按鈕直到平板電腦關機 (大約四秒)。

# 連接裝置到平板電腦

## <span id="page-21-1"></span><span id="page-21-0"></span>連接到 **AC** 電源

#### 請參閱第 **8** [頁的 「為平板電腦充電」。](#page-7-2)

## <span id="page-21-2"></span>插入 **microSD** 記憶卡

您可以在裝置左側的 microSD 插槽中插入 microSD 記憶卡來擴充裝 置的儲存空間。請確實將 microSD 記憶卡完全插入插槽。

### 備註

本平板電腦僅支援使用 *FAT* 或 *FAT32* 檔案系統的 *microSD* 卡。

若要查看卡片容量,請開啟 *Applications (*應用程式*)* 選單並點選 **Settings (**設定**)** > **Storage (**儲存裝置**)**。卡片目前的容量就會列在 *SD card (SD*  $\not\equiv$  $\mathbb{R}$  $\bar{\mathbb{R}}$  $\circ$ 

### <span id="page-21-3"></span>在平板電腦和個人電腦間傳輸檔案

您可利用 USB 連線從個人電腦存取平板電腦和任何連接的儲存裝置。

### 連接到電腦以作為 **USB** 儲存裝置

如果您想要在裝置和電腦之間傳輸資訊 (可以是裝置中的 microSD 記 憶卡或是裝置的內部記憶體),可以使用隨附的 USB 傳輸線將裝置連接 至電腦。

1. 將 USB 同步傳輸線插入裝置上的 micro USB 接頭。

2.再將 USB 用戶端接頭插入電腦上可用的 USB 連接埠。

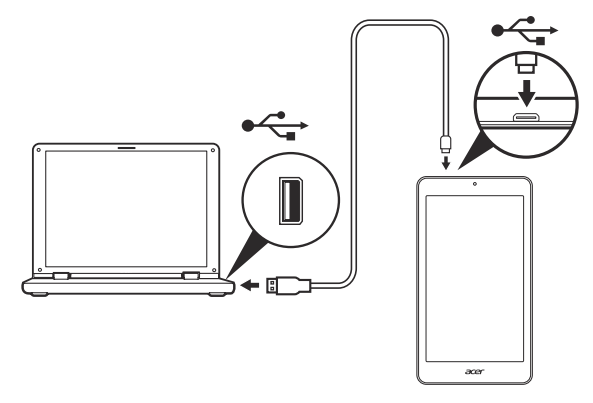

3.從螢幕頂端向下滑動以查看通知區,然後點選 Connected as **media device (**連接作為媒體裝置**)** 以選擇要連接作為 *Media device (MTP) (*媒體裝置 *(MTP))* (預設選項) 還是 *Camera (PTP) (*相機 *(PTP))*。

您的裝置現在會在電腦的檔案總管中顯示為磁碟機。

## <span id="page-22-0"></span>連接藍牙裝置

若要連線到藍牙裝置,您必須先配對裝置。要執行此動作請進行下列步驟:

- 1. 開啟應用程式選單,然後點選 **Settings (**設定**)**,接著在 *Wireless & networks (*無線與網路*)* 下,點選 **Bluetooth (**藍牙**)**。
- 2.開啓藍牙後,平板電腦就會立即開始掃描附近的藍牙裝置。

3.點選您要連線的裝置,然後依照螢幕上的指示進行。

經過第一次配對後,之後您只需確認平板電腦的藍牙以及裝置皆已開 啟,即可建立兩者之間的連線。如需連線至另一個藍牙裝置的詳細資訊, 請參閱裝置的操作指示。

目前僅支援 A2DP 立體聲耳機 (僅播放功能,不含麥克風)。

### 備註

請檢查平板電腦軟體是否有更新可支援其他藍牙裝置 *(*請開啟應用程式選單, 然後點選 *Settings (*設定*) > About tablet (*關於平板電腦*) > System updates (*系統更新*) > CHECK NOW (*立即檢查*)*。

## <span id="page-22-1"></span>配件

如需完整的配件清單,請造訪 **store.acer.com**。

## <span id="page-23-3"></span>連接網路

### <span id="page-23-1"></span><span id="page-23-0"></span>管理 **Wi-Fi** 連線

如果您初次啓動平板電腦時未連線至 Wi-Fi 網路,或想要連線至新的 網路,請開啟應用程式選單並點選 **Settings (**設定**)** > **Wi-Fi**,以管理 連線設定。或者,從螢幕頂端以兩根手指往下滑動,然後點選 Wi-Fi 按 鈕以開啟或關閉 Wi-Fi 連線。

如果 Wi-Fi 尚未開啟,請點選 Wi-Fi 開關到 **On (**開啟**)**,然後等待平 板雷腦值測附近的網路。點選網路名稱,必要時輸入安全密碼。

### <span id="page-23-2"></span>瀏覽網際網路

若要用您的平板電腦來瀏覽網際網路,您必須連線到連上網際網路的 網路。

### 使用瀏覽器

若要開始瀏覽,請在*主書面*上點選 **Chrome** 圖示,或開啟應用程式選 單,然後點選 **Chrome**。若要輸入網 站網址,請點選頁面頂端的位址方 塊。使用鍵盤輸入位址,然後點選

。

若要往前或往後瀏覽您的瀏覽器記 錄,請點選箭頭圖示。若要調整瀏覽 器設定以及執行其他工作,請點選**選** 單 圖示。

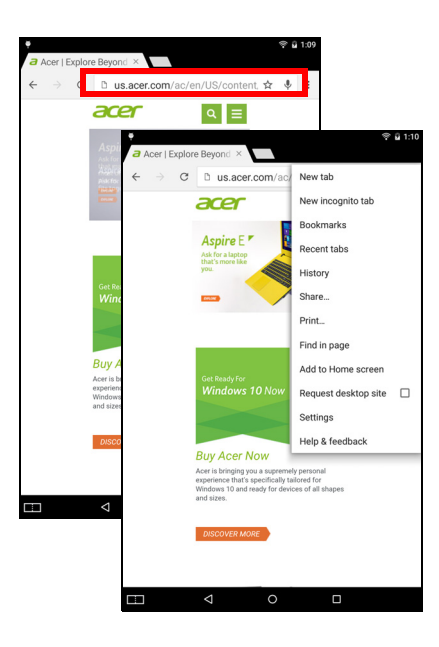

Chrome 可讓您同時開啟多個分頁。頁面開啟時,按下小型的 **New tab (**新增分頁**)** 按鈕。只要點選畫面上方其中一個開啟的分頁,即可切換 頁面。

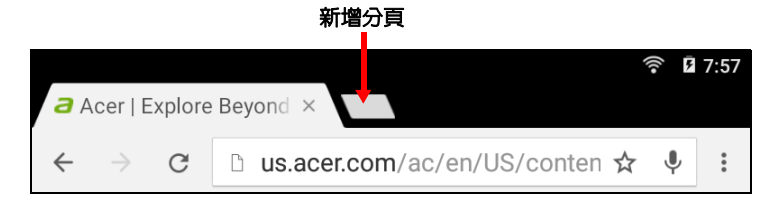

### <span id="page-24-0"></span>設定電子郵件應用程式

電子郵件應用程式可用來存取大部分常見電子郵件供應商提供的電子 郵件。只需要兩個簡單的步驟就可以完成大部分帳號的設定。開啟 *Applications (*應用程式*)* 選單,再點選 **Email (**電子郵件**)**,就可以開 始設定存取您的電子郵件。

輸入電子郵件地址,然後點選 **Manual setup (**手動設定**)** 即可手動輸 入參數,或直接點選 **Next (**下一步**)**,完成設定程序。

平板電腦的合併收件匣功能可讓您在單一收件匣中檢視多個帳號的電 子郵件。

### <span id="page-24-1"></span>**Google** 服務

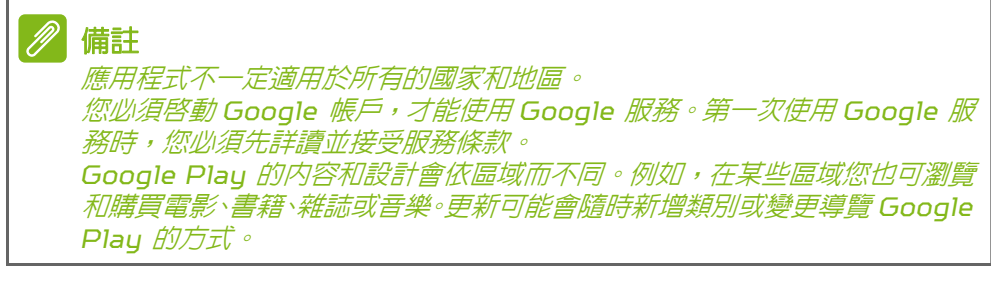

### 設定 **Google** 電子郵件

1. 確定平板電腦已連線至網際網路。

2.開啟 *Applications (*應用程式*)* 選單,然後點選 **Gmail**。

如果您未在初次啟動平板電腦時輸入 Gmail 帳戶地址和密碼,請依照 指示進行。

撰寫電子郵件

- 1. 確定平板電腦已連線至網際網路。
- 2.開啟 *Applications (*應用程式*)* 選單並點 選 **Gmail**。
- 3.點選 2.
- 4.輸入收件者的電子郵件地址、主旨和訊息。
- 5.輸入完訊息後,請點選 >。

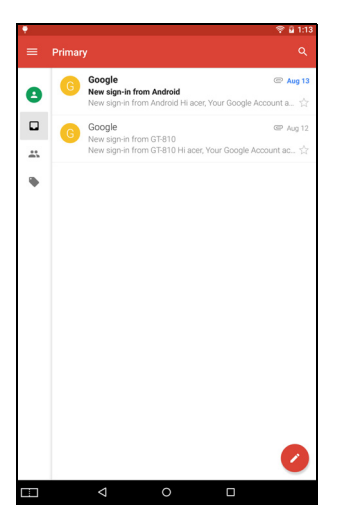

### <span id="page-25-0"></span>語音搜尋

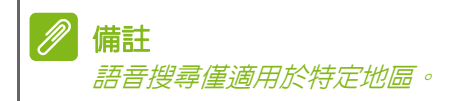

透過語音聲控,您可以使用自己的聲音傳送 電子郵件、找到位置的方向路線、搜尋網際 網路,甚至傳送記事給自己。從*主畫面*點選 *Search (*搜尋*)* 小工具中的麥克風圖示即可 進行語音搜尋。出現 **Listening... (**正在聆 **聽...**] 提示時,請說出您的指令或查詢。

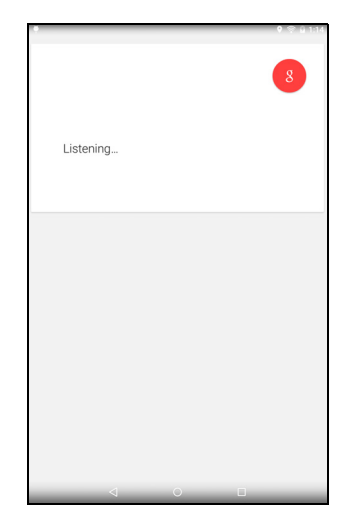

## **Play** 商店

從主畫面或 *Applications (*應用程式*)* 選單 點選 **Play Store (Play** 商店**)**,即可開啟 *Google Play*。您可以在這裡取得多種附加 程式和應用程式來提升平板電腦的功能。

您可以依類別來瀏覽 Google Play,或點選 搜尋圖示以搜尋特定的應用程式。

為了取得最佳使用體驗,建議您不要下載使 用 3D 圖形的應用程式。

選取應用程式之後,點選 **Install (**安裝**)** 按 鈕,即可開始下載並安裝應用程式。螢幕上 會顯示應用程式需要存取哪些服務 (聯絡人 資訊、無線存取、GPS 等),才能正常執行 功能。如果這些服務都正常無誤,請點選 **ACCEPT (**接受**)** 繼續安裝。

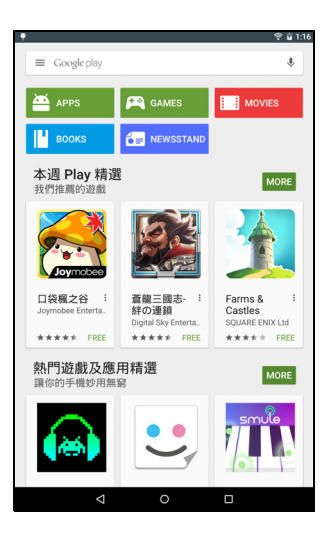

您可從應用程式頁面和裝置的通知區域追蹤下載進度。

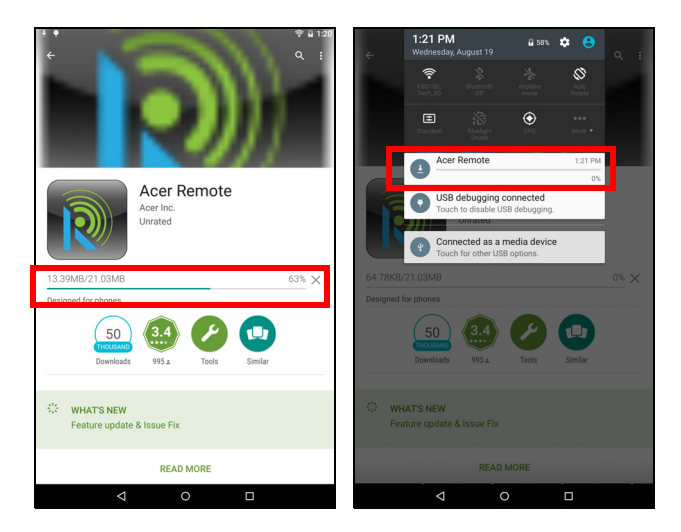

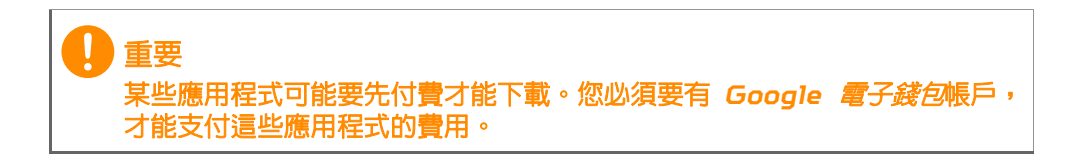

使用已下載的應用程式

下載並安裝應用程式之後,您便能從 *Applications (*應用程式*)* 選單的 **apps (**應用程式**)** 區段中找到這個應用程式。

部分應用程式會提供應用程式和小工具,或只提供小工具 (沒有應用程 式圖示)。請參閱第 **16** [頁的 「將主畫面個人化」。](#page-15-1)

解除安裝已下載的應用程式

下 載 並 安 裝 應 用 程 式 後,若 要 將 應 用 程 式 解 除 安 裝,請 開 啓 *Applications (*應用程式*)* 選單並點選 **Settings (**設定**)** > **Apps (**應用 程式**)**。滑動至 *DOWNLOADED (*已下載*)* 區段,點選要解除安裝的應 用程式,然後點選 **Uninstall (**解除安裝**)**。從主畫面刪除應用程式圖示 只會刪除捷徑。

#### **Google Hangouts**

從 *Applications (*應用程式*)* 選單中點選 **Hangouts**,開啟 Google Hangouts。點選 畫面右下角的 + 圖示以開始新對話,然後從 清單中選擇所需對話類型。這樣就會開啟聯 絡人清單。點選聯絡人即可開啟即時通訊工 作階段。

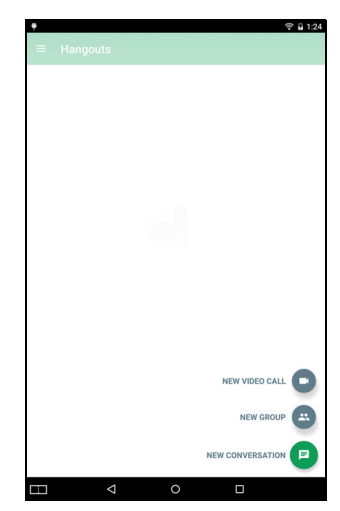

## 播放音樂

## <span id="page-28-1"></span><span id="page-28-0"></span>多媒體播放

平板電腦隨附許多程式,可讓您享受多媒體內容。

#### 備註

*Google Play* 音樂的可用選項會依區域而有所不同。例如,在某些區域 *Google Play* 音樂可作為您個人音樂收藏的雲端儲存裝置,在所有裝置上都可以使用。 更新可能會隨時變更導覽這些媒體應用程式的方式。

### **Play** 音樂

您可以使用 **Play** 音樂來聆聽您所下載或從 電腦、USB 磁碟機、大量儲存裝置等位置複 製的音樂和其他音效檔。

開啟 *Applications (*應用程式*)* 選單並點選 **Play Music (Play** 音樂**)**,即可開啟應用 程式。

從左側向內滑動以顯示選單,當中含有檢視 清單,如*立即欣賞、我的音樂收藏*和*播放清 單*,以及*設定、說明*和*提供意見*。

專輯和個別曲目也有各自的播放選項。您可 以透過點選*選單* • 圖示存取這些選項。

在播放音樂時可以返回主畫面。目前的曲目 與基本音樂控制功能會顯示在通知區域中。 請參閱第 **15** [頁的 「狀態和通知區」。](#page-14-0)

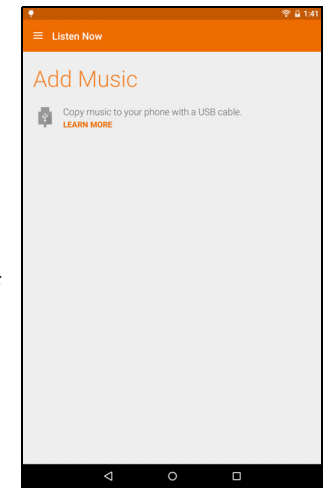

# 管理聯絡人

<span id="page-29-0"></span>平板電腦具備電話簿功能,可讓您將聯絡人 Contacts 儲存至內部記憶體或 Google 帳戶。 在 *Applications (*應用程式*)* 選單中點選 **Contacts (**聯絡人**)**,即可檢視您的聯絡人。 如果您的平板電腦尚未儲存任何的聯絡人, 您可以同步 Google 帳戶的聯絡人、從聯絡 人資料檔 (vCard 或 csv) 匯入聯絡人,或新 增聯絡人。 如果您有可用的 Google 帳戶,且該帳戶包 含聯絡人,那麼您的聯絡人便會自動同步[。請](#page-37-1) 參閱第 **38** [頁的 「同步」。](#page-37-1)

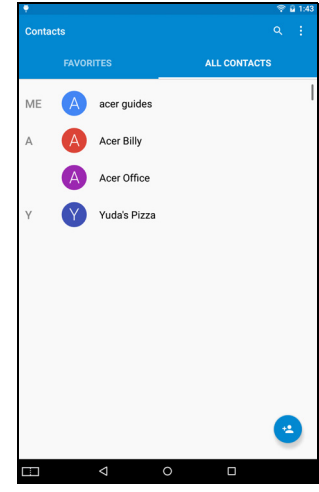

匯入聯絡人

點選 選單按鈕,然後選取 **Import/Export (**匯入**/**匯出**)**。點選描述 聯絡人儲存位置的選項。找到聯絡人後,確認將聯絡人匯入新群組。

### 新增聯絡人

點選 2 以新增聯絡人。如果您有多個帳號, 則會詢問您要用哪個帳號儲存聯絡人。聯絡 人會與該帳號同步。

您現在可以編輯新的聯絡人項目。若將聯絡 人儲存在 Google 帳戶通訊錄中,則可儲存 額外資訊,例如:地址、特殊日期、群組、附 詳、*脂稱、網站、關係*等等。

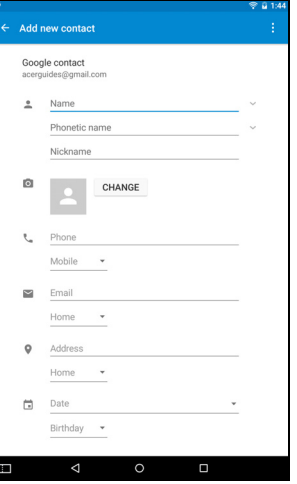

### 編輯聯絡人

如果開啟新的聯絡人,您可以為該聯絡人輸 入資訊。若要修改現有的聯絡人,請從主畫 面中點選清單中的聯絡人。然後點選 ♪ 現 在只要點選方塊即可輸入適當的資訊,或點 選 **Add another field (**新增其他欄位**)** 以 輸入其他資訊。

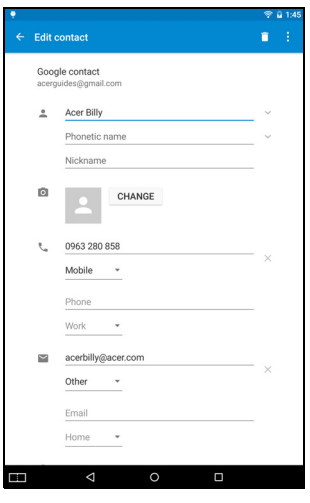

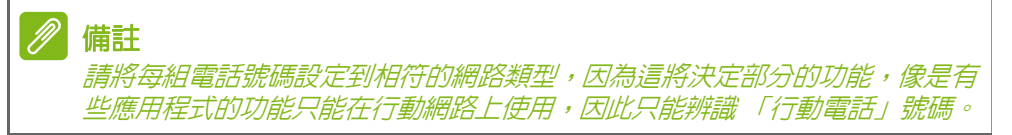

重要

#### 在電腦上編輯聯絡人

如果您已同步 Google 帳戶和聯絡人,就可以使用電腦來存取並編輯聯絡 人清單。在電腦上開啟網際網路瀏覽器,然後前往 **contacts.google.com**。 登入帳戶,接著從清單中選取並編輯聯絡人;下次平板電腦與電腦同步 時,這些變更也會套用到平板電腦的聯絡人清單。

在進行任何變更之前,請先備份您的聯絡人。點選*選單*按鈕,然後選取 **[Import/Export] (**匯入**/**匯出**)**。接著您就可以將聯絡人清單匯出到平板電 腦的内部記憶體,或依據已安裝的應用程式選擇其他選項。

# 使用相機和攝影機

<span id="page-32-0"></span>您的平板電腦搭載正面與背面相機。本單元將詳細說明使用平板電腦拍 攝相片與影片的步驟。

#### 備註

建議您先將 *microSD* 記憶卡插入 *microSD* 插槽,再開始使用相機。 您只能將相片和影片儲存到內部記憶體或 *microSD* 記憶卡,無法儲存到外接 式 *USB* 儲存裝置。

若要啟動相機或攝影機,請開啟應用程式選單,然後點選 **Camera (**相機**)**。

### <span id="page-32-1"></span>相機**/**攝影機圖示與指示器

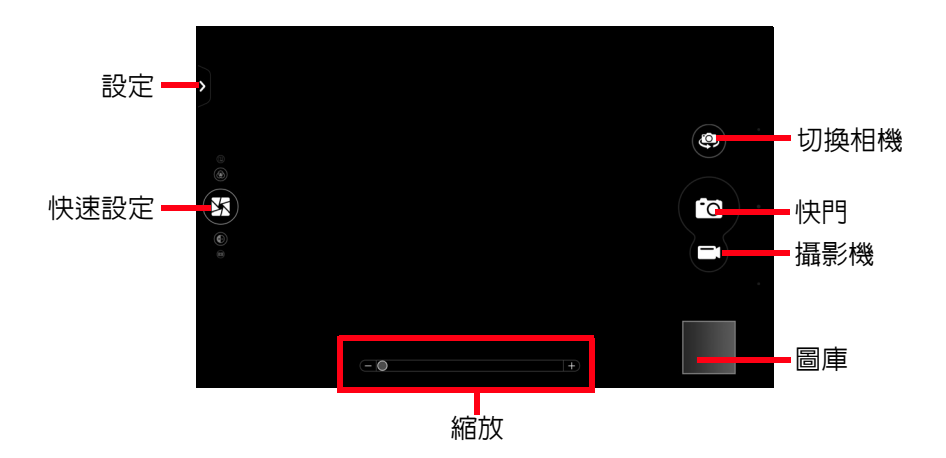

在相機視窗中,快速設定捷徑會顯示在畫面右側 (橫向,如圖所示) 或畫 面左側 (直向):*Picture Collage (*拼貼相片*)*、*Metering (*測光*)*、*EV*、 *Capture (*拍攝*)* 和 *Effects (*特效*)*。

使用縮放滑桿來放大或縮小,然後點選畫面來對焦和測光。

點選 *Camcorder (攝影機*) 按鈕,攝影機會立即開始錄製。錄製時,您 無法存取相機/攝影機設定。再次點選 *Camcorder (*攝影機*)* 按鈕可停 止錄影。

## <span id="page-33-0"></span>設定

點選畫面側邊的 [Settings] (設定) 標籤來開啟設定選單,即可視需要 進行調整。您可以調整相機、攝影機和一般設定的設定。

## <span id="page-33-1"></span>拍攝相片

1. 確定您已根據個人偏好設定上述的選項。

2.對拍攝主體構圖,拿穩您的平板電腦。

3.視需要拉近或拉遠。

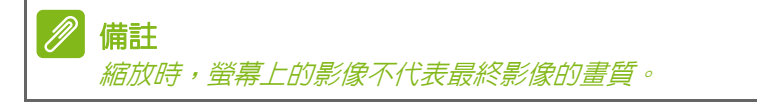

4.點選 2 拍攝相片。

## <span id="page-33-2"></span>拍攝影片

- 1. 確定您已根據個人偏好設定上述的選項。
- 2.對拍攝主體構圖,拿穩您的平板電腦,並視需要拉近或拉遠。
- 3.點選 開始錄製。
- 4點選 停止録製。

### 檢視相片和影片

相片或影片在拍攝後會自動儲存;通常會儲存到內部記憶體。從螢幕右 側向內滑動,即可快速檢視。或者,開啟 *Application (*應用程式*)* 選 單,然後點選 **Gallery (**圖庫**)**,再點選 **Camera (**相機**)**。選取想要檢 視的相片或影片 (影片上會標示一個小的播放符號)。您可以從 *Gallery (圖庫***)** 使用各種服務分享檔案,並使用各種選項編輯影像。點選 < 以 查看檔案可使用的分享選項,或點選選單圖示以顯示影像編輯選項。

## <span id="page-33-3"></span>支援的格式

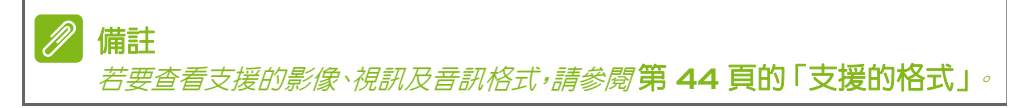

# 進階設定

<span id="page-34-0"></span>在 *Applications (*應用程式*)* 選單中開啟裝 置的 **Settings (**設定**)**,即可將裝置個人化以 及設定無線連線、變更音效和通知,或是調 整螢幕亮度等項目。

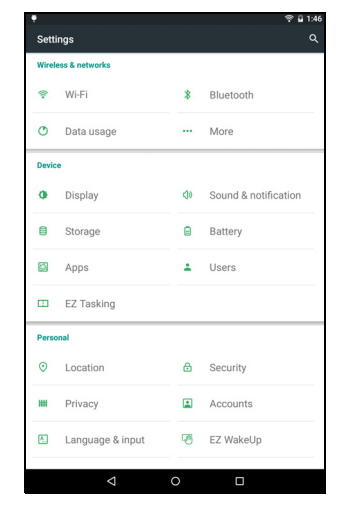

<span id="page-34-1"></span>無線與網路

#### 啟動或停用 **Wi-Fi** 連線

顯示所有可用的無線網路。開啟或關閉 Wi-Fi 功能。無線網路可能需 要密碼。

#### 調整藍牙設定

顯示您可以使用藍牙來交換資訊的所有可用裝置。您可以在此開啟或關 閉藍牙、重新命名平板電腦,並顯示收到的檔案。點選 **Refresh (**重新 整理**)**,掃描鄰近的裝置。

若要連線到裝置,請點選可用裝置清單中的裝置。您可能必須同時在兩 個裝置上輸入 PIN 碼以建立連線。

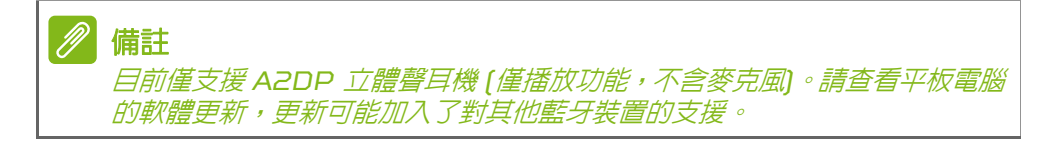

### 數據使用量

[Data Usage] (數據使用量) 區段顯示已有多少數據傳送至平板電腦, 包括總數和每個應用程式的數據。此資訊在您使用計量服務時很有用。

### 更多**...**

讓平板電腦進入飛安模式

您可以進入飛安模式 [亦稱為飛航模式],以關閉網路和藍牙功能,如此 便能在飛行時使用平板電腦。請洽航空公司,確認飛行時可使用手持 裝置。

請在起飛與降落時關閉平板電腦,以免干擾飛機的電子系統。

### 備註

啟動飛安模式時,狀態區會出現圖示。

若要關閉或開啟飛安模式,請點選 **Settings (**設定**)**,然後在 *Wireless & Networks (*無線與網路*)* 下點選 **More... (**更多**…)** > **Airplane mode (**飛安模式**)**。

或者,從螢幕頂端向下滑動以開啟或關閉飛安模式。

虛擬私有網路 *(VPN)*

此選項可讓您連線至私有網路,如安全的工作或辦公室環境。

若要新增 VPN,請點選 **Settings (**設定**)**,然後在 *Wireless & networks (*無線與網路*)* 下點選 **More... (**更多**...)** > **VPN** > **Add VPN network (**新增 **VPN** 網路**)** 來新增 VPN。

您需要設定鎖定螢幕 PIN 或密碼,才能使用憑證儲存空間。

## <span id="page-35-0"></span>裝置

音效和通知

您可以使用平板電腦旁邊的音量按鈕調整平板電腦音量。

### 顯示器

您可以點選 **Settings (**設定**)** > **Display (**顯示**)** 來調整平板電腦的螢 幕設定。

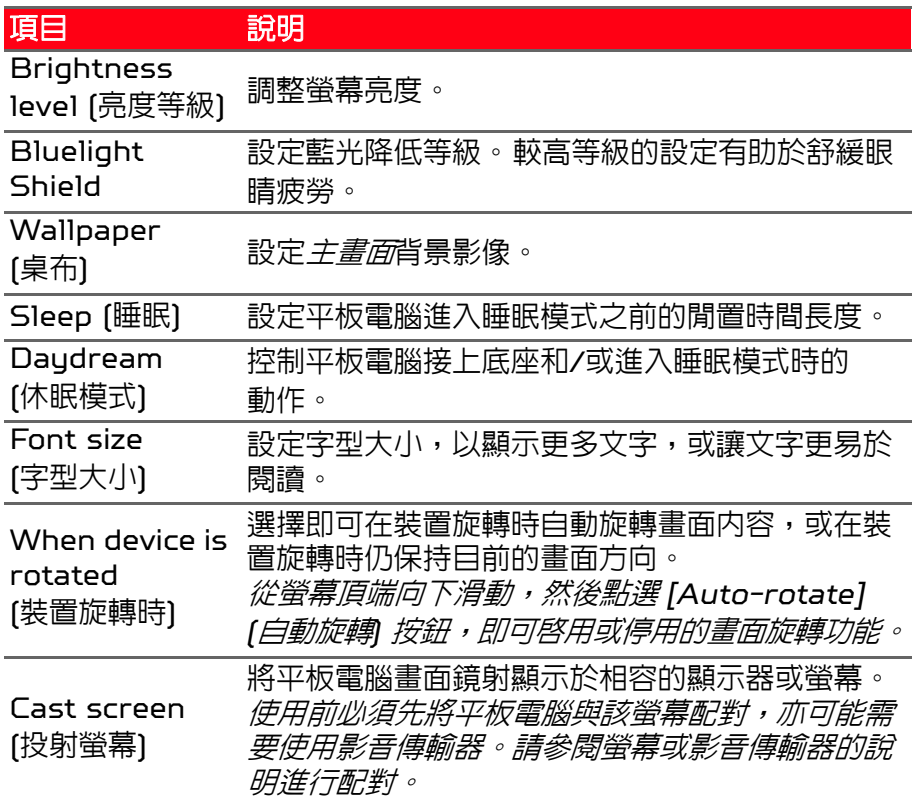

### 應用程式

關閉應用程式

若要關閉使用中的應用程式,請進入 **Settings (**設定**)** > **Apps (**應用程 式**)**。滑動至 **Running (**執行中**)** 標籤,然後點選想要關閉的程式。選取 **STOP (**停止**)** 以關閉程式。

#### 解除安裝應用程式

您可以移除安裝在平板電腦上的程式,以釋放更多的儲存記憶體。從應 用程式選單中點選程式圖示,然後將圖示拖曳到左上角的 **Uninstall (**解除安裝**)** 區。

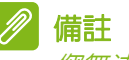

重要

您無法解除安裝預先載入平板電腦的應用程式。

或者,您可以進入 **Settings (**設定**)**,然後選取 **Apps (**應用程式**)**。接 著點選想要解除安裝的應用程式,點選 **UNINSTALL (**解除安裝**)**,然 後確認解除安裝。

### 除非您已熟悉 **Android** 作業系統,否則請勿移除程式。

<span id="page-37-0"></span>個人

<span id="page-37-1"></span>同步

您可以同步平板電腦上的日曆、電子郵件和聯絡人,如此便無須擔心資料 遺失。您可即時同步或自行調整調整同步時間。開啟 **Settings (**設定**)**, 然後在 *Personal (*個人*)* 下點選 **Accounts (**帳戶**)**。然後點選適當的 帳號,以存取同步設定。

若要新增帳號,請點選 **Add account (**新增帳號**)**。選取帳號類型,然 後遵循螢幕上的指示。

#### **Google Sync**

在 Google 中,您可以為 Google 產品設定同步,包括瀏覽器、日曆、 Gmail、Google 相片等。在您的 Google 帳戶同步設定選單中,於想 要自動同步的項目旁點選勾選項目。再次點選即可取消勾選,改為手動 同步。

若要手動同步項目,請確定已勾選該項目,接著點選*選單*圖示,然後點 選 *Sync now (*立即同步*)*。

<span id="page-38-1"></span>多個 *Google* 帳戶

如果您有多個 Google 帳戶,例如有分為儲存私人用和公司用聯絡人的 不同帳戶,您還可以從 *Personal (*個人*)* 設定區段中存取及同步這些帳 戶。點選 **Settings (**設定**)** > **Accounts (**帳戶**)** > **Add account (**新增 帳戶**)**。

#### 變更語言和文字選項

點選 **Settings (**設定**)** > **Language & input (**語言與輸入**)** 即可設定 位置和語言輸入偏好設定。

<span id="page-38-0"></span>系統

### 設定日期與時間

若要設定日期和時間,請點選 **Settings (**設定**)** > **Date & time (**日期 和時間**)**。

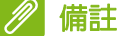

如果您經常旅遊,或居住在使用日光節約時間的地區且能存取行動網路,請 啟動此選單中的 *Automatic time zone (*自動時區*)*。平板電腦便會根據從 網路取得的資訊來設定日期和時間。

### 設定鬧鐘

您的平板電腦上已有兩個預先定義的鬧鐘。 若要新增或編輯鬧鐘設定,請點選*應用程式* 選單中的 Clock [時鐘],然後點選 你。點選 預設鬧鐘旁的 [ON/OFF] (開啟/關閉) 開關 以將其開啓或關閉,或點選 + 按鈕以建立 新鬧鐘。 點選預設鬧鐘,即可進行編輯。您可以:

- 設定鬧鐘時間。
- 設定標籤 (例如 「上班」 )。
- 設定鬧鐘的重複日期。
- 設定鈴聲。

您可以點選 刪除鬧鐘。您可以點選 **undo (**復原**)** 來復原這項動作。

## <span id="page-39-0"></span>更新平板電腦的作業系統

本平板電腦可以下載並安裝系統更新,以加入對新裝置的支援能力,或 擴充軟體選項。

若要檢查更新,請點選 **Settings (**設定**)** > **About tablet (**關於平板電 腦**)** > **System updates (**系統更新**)** > **CHECK NOW (**立即檢查**)**。

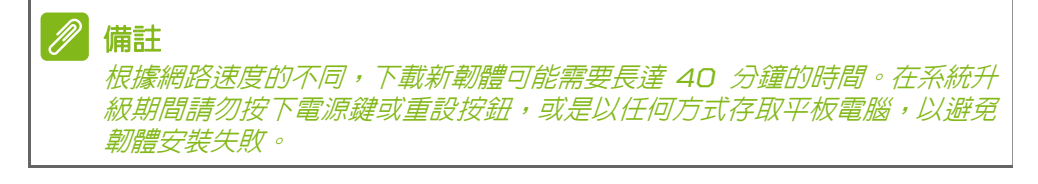

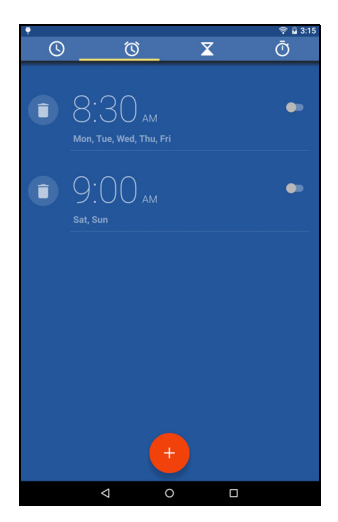

### <span id="page-40-0"></span>重設平板電腦

以初始狀態開機會將平板電腦恢復為出廠設定值。

### 重要 這個動作會清除所有個人資訊、儲存在平板電腦上的聯絡人以及您安裝的程式。

若要以初始狀態開機,請開啟 **Settings (**設定**)**,然後點選 **Backup & reset (**備份和重設**)** > **Factory data reset (**出廠資料重設**)**;按一下 **RESET TABLET (**重設平板電腦**)**,再按一下 **ERASE EVERYTHING (**全部清除**)** 將平板電腦格式化。

# 常見問題和障礙排除

<span id="page-41-0"></span>本單元將列出在使用平板電腦時,可能會出現的常見問題,並提供這些 問題的回答及解決方案。

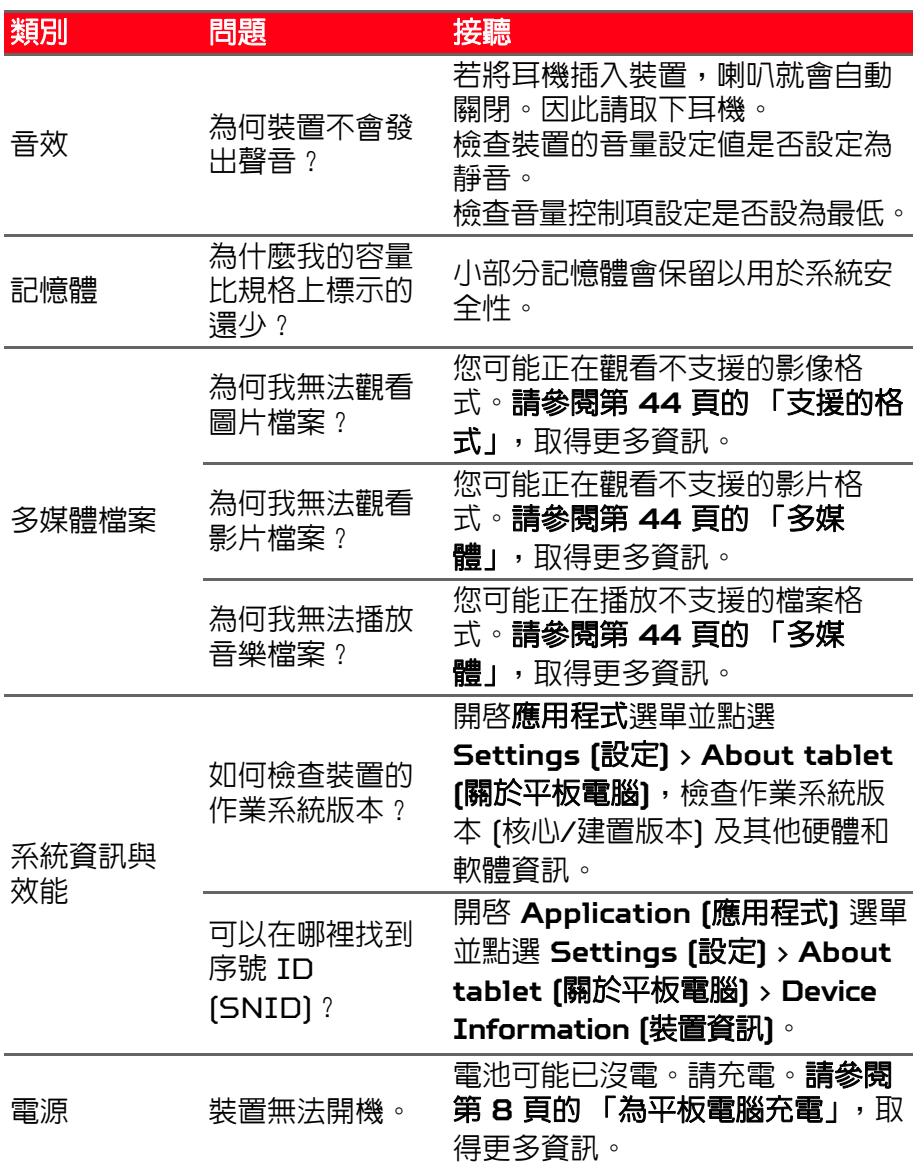

<span id="page-42-1"></span>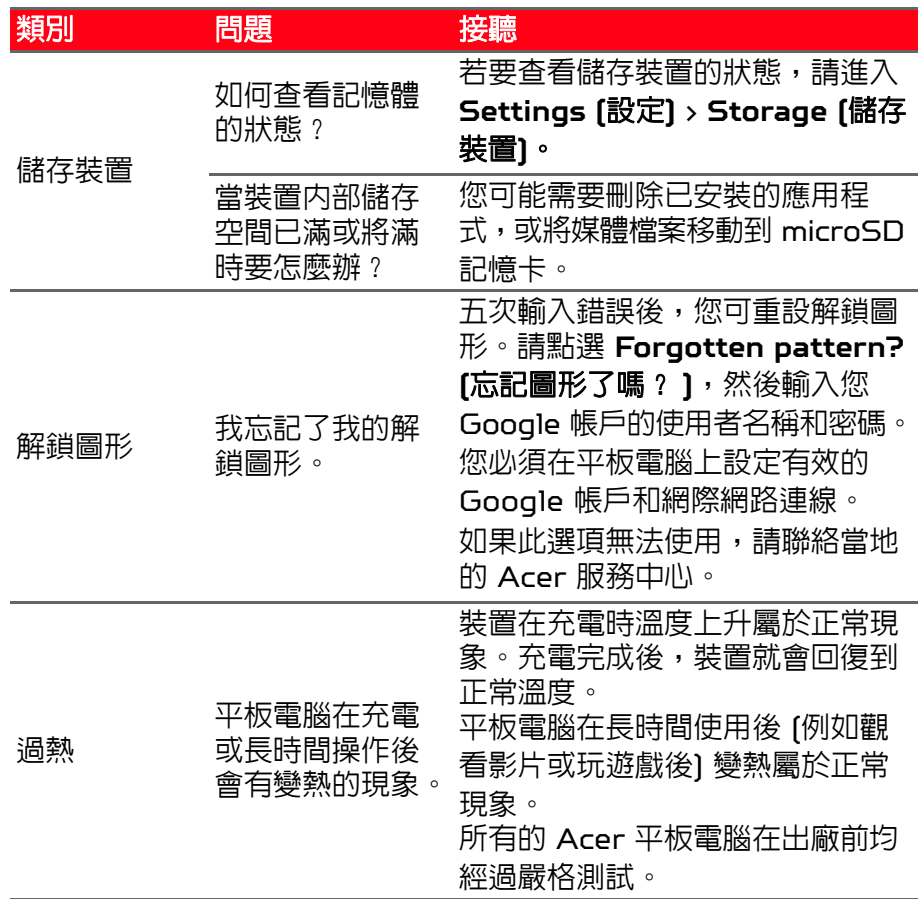

## <span id="page-42-0"></span>其他說明來源

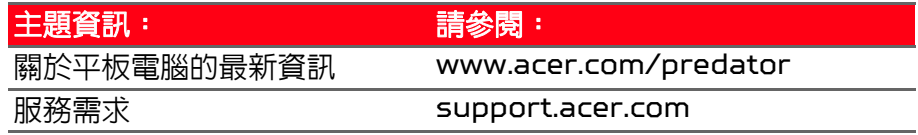

# 規格

### <span id="page-43-0"></span>效能

- Intel Atom x7-Z8700 處理器
- Intel HD Graphics
	- · 第8代,低功率,16EU,600 MHz
- 系統記憶體:
	- 2 GB LPDDR3 RAM
	- 32 或 64 GB 的快閃記憶體
- Google Android 5.1 (Lollipop) 作業系統

### 顯示器

- 8 吋 TFT-LCD 電容式多點觸控式螢幕
- 1920 x 1200 解析度

## <span id="page-43-2"></span>多媒體

- 四個喇叭
- 內建麥克風

### <span id="page-43-1"></span>支援的格式

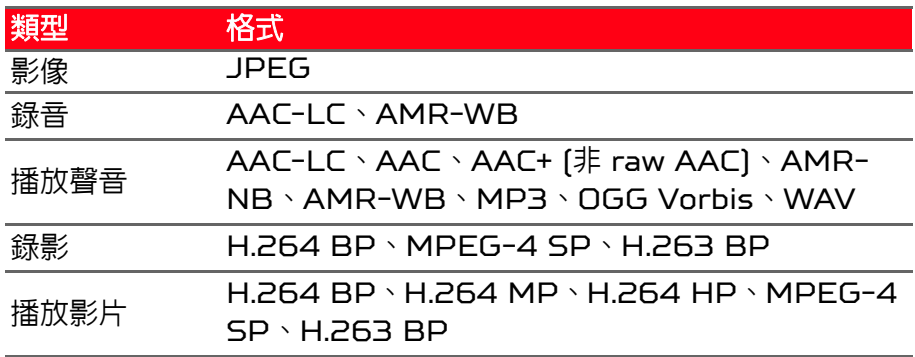

### **USB** 接頭

• Micro USB 連接埠

### 電源

- DC 電源輸入 [5 V , 2 A]
- 支援 Qualcomm Quick Charge 2.0 Class A 充電

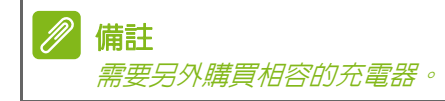

### 連線

- Bluetooth 4.0
- 802.11a/b/g/n 無線區域網路
- GPS;GLONASS

### 相機

- 正面相機
	- 2 百萬像素
	- HD 音訊/視訊錄製
- 背面相機
	- 5 百萬像素
	- Full HD 音訊/視訊錄製

### 擴充

• microSD 記憶卡插槽 (最高 128 GB)

### 電池

• 17.3 Wh 4550 mAh 3.8 V 1-cell 鋰電池組

#### ・電池壽命 : 最長 8.5 小時 [根據影片播放測試結果]

#### 備註 使用系統資源所造成的耗電量,會影響電池運作的時間長度。例如持續使用 背光或耗電的應用程式會縮短電池在兩次充電間的電力。

### 尺寸

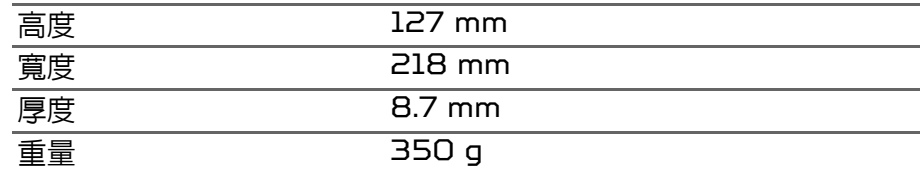

### **General (**一般**)**

• 支援雙觸控回饋

備註 需使用與 *Predator TacSense* 相容的應用程式才能發揮完整效果。

### 環境

溫度

操作中:0° C 至 35° C 非操作中:-20° C 至 60° C

溼度 *(*非冷凝狀態*)*

操作中:20% 至 80% 非操作中:20% 至 80%

# 安全使用電池指南

<span id="page-46-0"></span>警告 未正確處理電池可能會爆炸。請勿拆解電池或將電池丟棄到火中。 請勿任意改造電池。請將電池放在孩童拿不到的地方。 請根據當地法規棄置用過的電池。

本筆記型電腦使用的是鋰電池。請勿在潮濕或腐蝕性的環境中使用此電 池。請勿將本產品置於或存放於,或接近熱源、高溫下、陽光直射下、 微波爐或加壓容器中,以及在超過 60° C (140° F) 之處。

若未遵守上述規定,可能會導致電池漏出酸液、發熱、爆炸或燃燒,而 造成受傷及 (或) 損壞。請勿穿刺、開啟或拆解電池。若您在電池漏液時 接觸到漏出的液體,請以清水徹底清洗,並立即就醫。為了安全及延長 電池的使用壽命,在低於 0° C (/32° F) 或超過 40° C (/104° F) 處 將無法充電。

新電池要經過兩到三次完整的充放電過程後,才能發揮完整的效能。電 池可充放電數百次,但是電力會逐漸下降。若發現操作時間明顯少於平 常使用的情況時,請購買新的電池。僅使用授權的電池,並使用本裝置 指定的授權充電器為電池充電。

請僅按照其使用目的使用電池。勿使用損壞的充電器或電池。勿使電池 發生短路。以硬幣、迴紋針或筆等金屬物體直接接觸電池正極 (+) 和負 極 [-] 時,可能會發生意外短路的情況。[電極接點看起來就像電池上的 金屬條。)尤其當您將備用電池放置於口袋或皮包內時,就可能發生這種 情形。電池正負極發生短路可能會損壞電池或相連的物體。

若將電池放置在高溫或低溫處,例如夏天或冬天的密閉車輛中時,會降 低電池的容量與使用壽命。請將電池放置在溫度介於 15° C 至 25° C (59° F 至 77° F) 之處。置入高溫或低溫電池,可能會暫時無法使用, 即使在充滿電的情況下亦同。在低於零度的環境中,電池效能將受到 限制。

勿將電池丟棄到火中,以免引起爆炸。損壞的電池也可能會爆炸。請根 據當地法規棄置電池。若有可能請回收電池。勿以家庭廢棄物進行棄置。 無線裝置可能會受到電池干擾,導致效能受到影響。

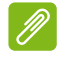

備註

如需電池運送相關文件,請參閱 *www.acer.com*。

# 一般使用者授權合約

<span id="page-47-0"></span>重要 - 請仔細閱讀:本一般使用者授權合約 (以下簡稱「合約」) 針對您 (不論個人或法人) 與 Acer 及其關係企業 (以下合稱 「Acer」 ) 之間,協定授權使用 「Acer」、「Gateway」、「Packard Bell」或 「Emachines」指定品牌之合約內附的軟體 (不論是 Acer 或 Acer 供應商所提供的), 包括任何關於媒體、印刷品及相關電子檔 (以下簡稱 「軟體」 )。與任何其他產品或主題相關的合 約並不在本合約意指或引涉範圍。透過安裝附加軟體之一部或全部,您同意接受本合約之條款與條 件的約束。如果您不完全同意本合約上的所有條款與條件,請勿繼續安裝程序,並請立即刪除裝置 上所有已安裝的附加軟體檔案。

如果沒有適用軟體的有效授權複本,即代表您未被授權安裝、複製或以其他方式使用本軟體,也不 具任何此合約所授予的權利。

本軟體已受到美國和國際著作權法與公約,以及其他智慧財產權法與條約之保護。本軟體僅授權而 非賣斷。

#### 使用權之授予

Acer 針對本軟體授予您下列非獨佔且不可轉讓的權利。按照本合約,您可以:

- 1. 僅在一台特定裝置上安裝及使用本軟體。在任何其他的裝置上使用本軟體,都需要分別授權。
- 2. 僅為備份或存檔的用途而複製本軟體 (僅限一份)。
- 3. 如果您收到的軟體附加文件是電子檔,您僅能印出一份紙本。

#### 限制

您不可以:

- 1. 以本合約中未授權的方式使用本軟體。
- 2. 將本軟體租給任何第三方。
- 3. 對本軟體進行全部或部分的修改、調整或翻譯。
- 4. 逆向工程、反向組譯或解編本軟體,或者根據本軟體創作任何衍生作品。
- 5. 將本軟體與其他任何程式合併,或者進行非供您個人使用的修改;並且
- 6. 除非您事先以書面通知 Acer,將本軟體完整 [不可為部分] 轉讓給第三方,且您不再保有任何 本軟體的複本,同時該第三方接受本合約之條款約束,否則本軟體不得出租或以其他任何方式 提供給第三方使用。
- 7. 移轉您根據本合約所擁有之任何權利給任何第三方。
- 8. 違反相關出口法令將本軟體出口或 (i) 銷售、出口、再出口、移轉、揭露技術性資料或處分給法 令禁止出口對象,包括美國法令禁止出口之特定自然人或法人單位 (包括但不限於古巴、伊朗、 北韓、蘇丹及敘利亞);或 (ii) 將本軟體用於美國法律或法規禁止之任何用途。

#### 支援服務

Acer 不負責為本軟體提供技術或其他支援。

#### **Acer** 線上更新服務

特定軟體内含允許在裝置自動下載和安裝更新軟體的 Acer 線上更新服務。當您安裝本軟體時,即 視同同意 Acer (或其授權者) 得自動偵測您裝置當前使用之軟體版本,並同意接受我們提供之自 動安裝升級服務。

#### 所有權及著作權

關於本軟體及其衍生之副本或衍生著作上之名稱、所有權及其它智慧財產權等均為 Acer 或 Acer 授權人或供應商 (若有的話) 所專有。您並未擁有且未獲得任何此軟體 (包括您所複製或修改的版 本) 之所有權或相關的智慧財產權。透過本軟體所取得之內容權利及相關的權利係為相關內容所有 人所有,目可能由相關法律保護。本授權並未提供您此類内容之權利。您應同意:

1. 不得自本軟體上移除任何著作權或其他智慧財產權的標示;

2. 在任何您製作的副本上重製所有類似的標示;且

3. 避免任何此軟體未經授權之複製。

#### 商標

本合約並未授予您任何與 Acer 及 Acer 授權人或供應商相關的商標或服務標誌之權利。

#### 除外擔保責任

在相關法令所允許的最大程度內,Acer、其關係企業及其授權人謹於本合約所載之條款內承擔買 膏瑕疵擔保責任,非本合約所載之條款或其他的保證及條件,不論明示、默示或法令規定,包括但 不限於任何默示的保證、責任或商品性的條款,或者符合於特定用途或正確性,或反應之完整性或 結果,或技術是否完美、或是否有病毒、或是否有過失,以及對本軟體相關支援服務之供應或錯誤 不予擔保。同時,亦對本軟體上之所有權、用益權、佔有權、相關性說明或不侵權亦不予以任何擔保。 排除意外、後果性及其他特定損害責任

在相關法令允許的最大程度內,針對因為使用或無法使用本軟體、提供或無法提供支援服務,或在 本合約任何條款的規範之下所引起的任何特殊性、意外、間接性、懲罰性或後果性損害 (包括但不 限於,虧損或洩溶药消耗他資訊、營運中斷、人員傷害、隱私權損害、違反包括誠信或合理注意 在內的義務、疏忽、及任何金錢或其他方面之損失所引起的損害),Acer、Acer 供應商或 Acer 的授權人概不負責,不論該損害是否基於過失、侵權 (包含疏忽)、嚴格責任、違約或違反 Acer 或 其供應商或授權人於此之擔保,也不論 Acer 及其供應商和授權人是否事先已預料此類損害發生的 可能性。

#### 有限責任賠償聲明

不論您在上述何種事由所發生 (包括但不限於所有上述之直接或一般性) 的損害,Acer、其供應商 及其授權人對您所有的補償責任將以您實際支付本軟體之買賣費用額度為上限。倘若任一救濟方式 無法達到求償之目的,前述關於限制責任、排除損害及除外擔保聲明 (包含上述各聲明) 等仍應於 準據法所允許之範圍內繼續適用。倘若準據法不允許請求前述關於意外的或後果性損害有限責任 時,本條亦不適用。

#### 終止

在未影響任何其他權利下,倘若您未遵守本合約的任何條款及條件,Acer 將立即終止此合約。 在該等情況下,您必須:

1. 停止使用本軟體;

2. 將本軟體原版或任何相關複製品銷毀或交還給 Acer; 且

3. 將曾經安裝在裝置上的本軟體刪除。

所有本合約提及的除外擔保責任的聲明及有限責任賠償聲明等,在本合約終止後依然持續有效。

#### 一般條款

本合約代表關於您與 Acer 間就本軟體之授權使用,並取代任何之前當事人間已作之協議、溝通、 提議及表述,同時優先適用於任何引用、命令、確認或類似通訊的衝突或附加條款。本合約之修改 僅在雙方簽名版本上方為有效。如果本合約之任何條文經有權管轄法院認定與應適用之法令相衝突 時,則該條文應於準據法所允許之範圍內繼續適用,而其餘條文仍保留完整效力。

#### 適用第三方軟體及服務的其他條款

Acer 授權人或供應商在此所提供的軟體 ( 「第三方軟體」 ) 僅供您個人、非商務性的使用。您不 得將第三方軟體拿來做任何可能損害、致過度負載等影響各 Acer 授權人或供應商所提供服務之行 為。亦不得將第三方軟體拿來做任何可能致影響他人使用或分享各 Acer 授權人或供應商之第三方 授權人提供之服務或產品的行為。您就第三方軟體和第三方服務的使用亦受到其他條款與條件以及 政策的約束,您可經由本公司的全球網站取得相關資訊。

#### 隱私權政策

進行註冊時,系統將要求您提交某些資訊給 Acer。如需參閱 Acer 的隱私權政策,請進入 **www.acer.com/worldwide/support/swa.htm** 或您當地的 Acer 網站。

#### 商標資訊

本產品經過杜比實驗室的授權而製造。Dolby、Dolby Audio 和雙 D 記號是杜比實驗室的註冊 商標。

TouchSense 技術和 TouchSense System 4000 系列獲得 Immersion Software Ireland Limited 授權。TouchSense System 4000 系列和此處包含的其他 Immersion 軟體受到一 或多項美國專利 (請參閱 **www.immersion.com/patent-marking.html**) 和其他申請中專利 保護。